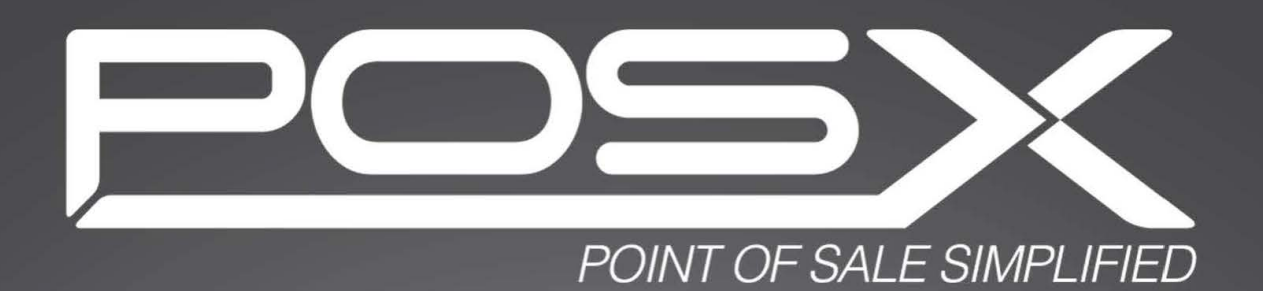

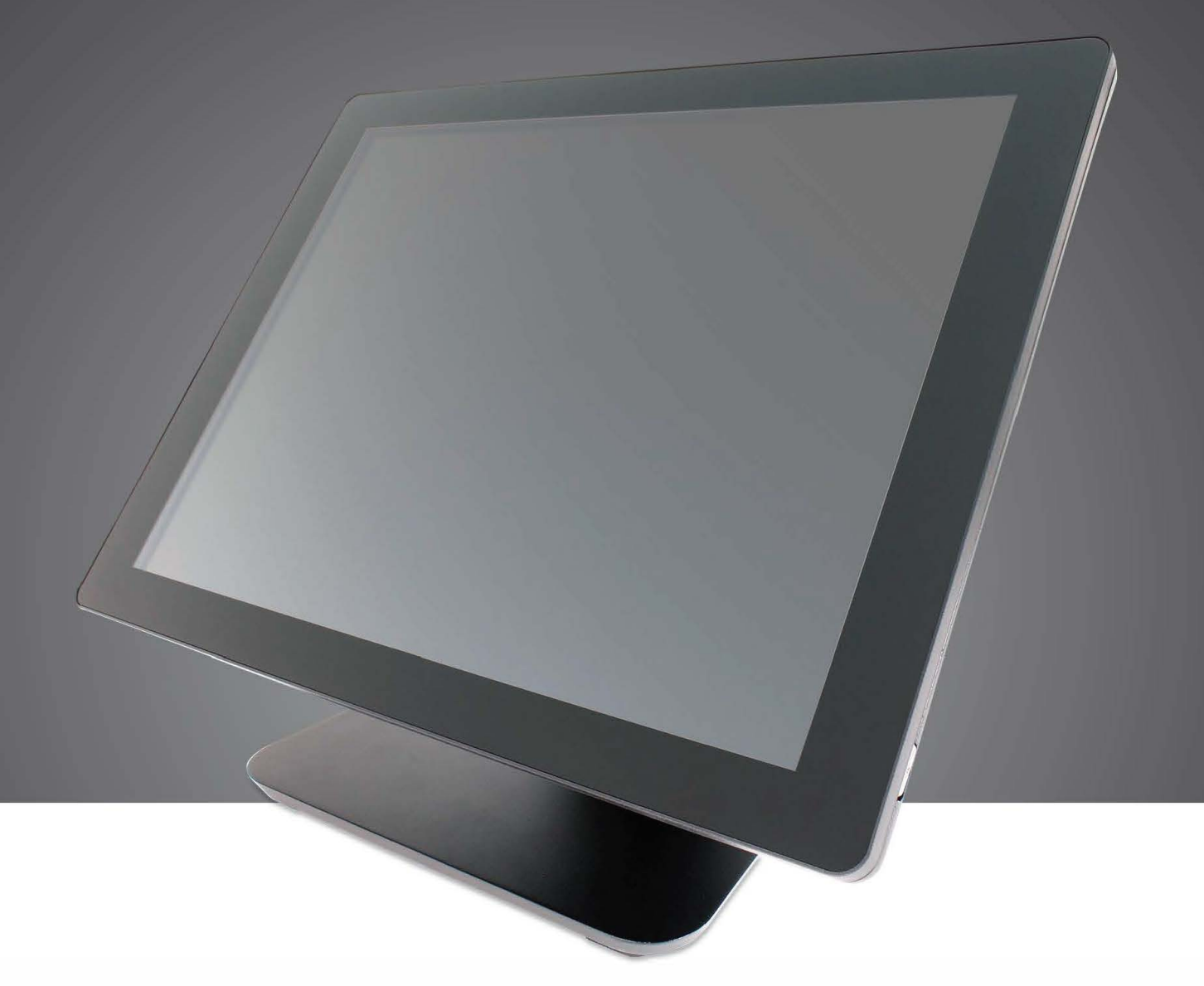

# **EVO TP6**

All in One POS Terminal

User Manual v1.0

Copyright 2018 All Rights Reserved Manual Version 1.0

> The information contained in this document is subject to change without notice. We make no warranty of any kind with regard to this material, including, but not limited to, the implied warranties of merchantability and fitness for a particular purpose. We shall not be liable for errors contained herein or for incidental or consequential damages in connection with the furnishing, performance, or use of this material.

> This document contains proprietary information that is protected by copyright. All rights are reserved. No part of this document may be photocopied, reproduced or translated to another language without the prior written consent of the manufacturer.

## TRADEMARK

Intel®, Pentium® and MMX are registered trademarks of Intel® Corporation. Microsoft® and Windows® are registered trademarks of Microsoft Corporation. Other trademarks mentioned herein are the property of their respective owners.

# **Safety**

### IMPORTANT SAFETY INSTRUCTIONS

- 1. To disconnect the machine from the electrical power supply, turn off the power switch and remove the power cord plug from the wall socket. The wall socket must be easily accessible and in close proximity to the machine.
- 2. Read these instructions carefully. Save these instructions for future reference.
- 3. Follow all warnings and instructions marked on the product.
- 4. Do not use this product near water.
- 5. Do not place this product on an unstable cart, stand, or table. The product may fall, causing serious damage to the product.
- 6. Slots and openings in the cabinet and the back or bottom are provided for ventilation to ensure reliable operation of the product and to protect it from overheating. These openings must not be blocked or covered. The openings should never be blocked by placing the product on a bed, sofa, rug, or other similar surface. This product should never be placed near or over a radiator or heat register or in a built-in installation unless proper ventilation is provided.
- 7. This product should be operated from the type of power indicated on the marking label. If you are not sure of the type of power available, consult your dealer or local power company.
- 8. Do not allow anything to rest on the power cord. Do not locate this product where persons will walk on the cord.
- 9. Never push objects of any kind into this product through cabinet slots as they may touch dangerous voltage points or short out parts that could result in a fire or electric shock. Never spill liquid of any kind on the product.

# CE MARK

This device complies with the requirements of the EEC directive 2014/30/EU with regard to "Electromagnetic compatibility" and 2014/35/EU "Low Voltage Directive".

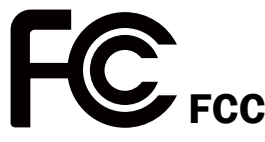

This device complies with part 15 of the FCC rules. Operation is subject to the following two conditions:

(1) This device may not cause harmful interference.

(2) This device must accept any interference received, including interference that may cause undesired operation.

### CAUTION ON LITHIUM BATTERIES

There is a danger of explosion if the battery is replaced incorrectly. Replace only with the same or equivalent type recommended by the manufacturer. Discard used batteries according to the manufacturer's instructions.

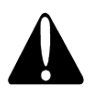

### Battery Caution

Risk of explosion if battery is replaced by an incorrectly type. Dispose of used battery according to the local disposal instructions.

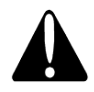

## Safety Caution

Note: To comply with IEC60950-1 Clause 2.5 (limited power sources, L.P.S) related legislation, peripherals shall be 4.7.3.2 "Materials for fire enclosure" compliant.

#### 4.7.3.2 Materials for fire enclosures

For MOVABLE EQUIPMENT having a total mass not exceeding 18kg.the material of a FIRE ENCLOSURE, in the thinnest significant wall thickness used, shall be of V-1 CLASS MATERIAL or shall pass the test of Clause A.2.

For MOVABLE EQUIPMENT having a total mass exceeding 18kg and for all STATIONARY EQUIPMENT, the material of a FIRE ENCLOSURE, in the thinnest significant wall thickness used, shall be of 5VB CLASS MATERIAL or shall pass the test of Clause A.1

### LEGISLATION AND WEEE SYMBOL

2012/19/EU Waste Electrical and Electronic Equipment Directive on the treatment, collection, recycling and disposal of electric and electronic devices and their components.

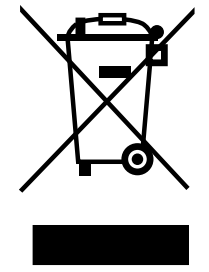

The crossed dust bin symbol on the device means that it should not be disposed of with other household wastes at the end of its working life. Instead, the device should be taken to the waste collection centers for activation of the treatment, collection, recycling and disposal procedure.

To prevent possible harm to the environment or human health from uncontrolled waste disposal, please separate this from other types of wastes and recycle it responsibly to promote the sustainable reuse of material resources.

Household users should contact either the retailer where they purchased this product, or their local government office, for details of where and how they can take this item for environmentally safe recycling.

Business users should contact their supplier and check the terms and conditions of the purchase contract.

This product should not be mixed with other commercial wastes for disposal.

# Revision History

Changes to the original user manual are listed below:

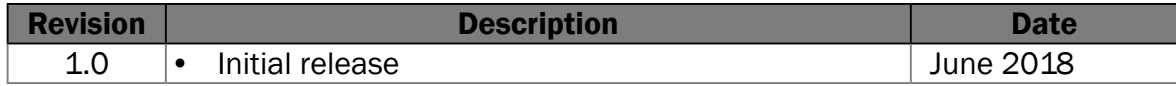

## Table of Contents

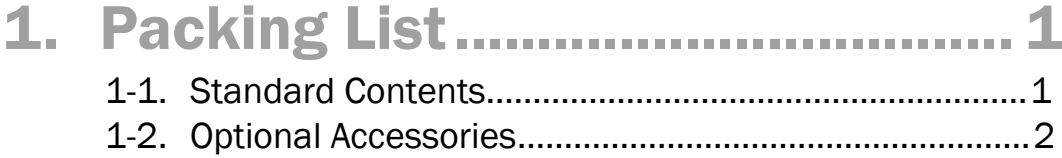

### 2. [System View..................................](#page-9-0) 3 2-1. [Front & Side View............................................................3](#page-9-0) 2-2. [Rear View.........................................................................3](#page-9-0) 2-3. [IO Ports View....................................................................4](#page-10-0) 2-4. System Dimensions [........................................................5](#page-11-0)

## 3. [System Assembly & Disassembly6](#page-12-0)

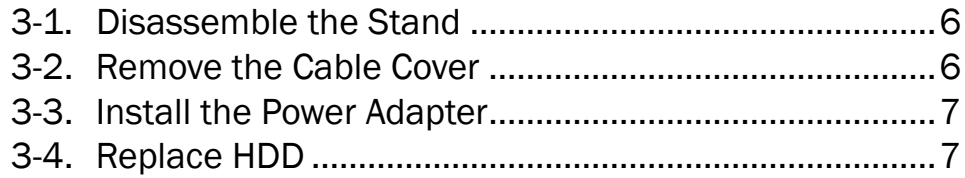

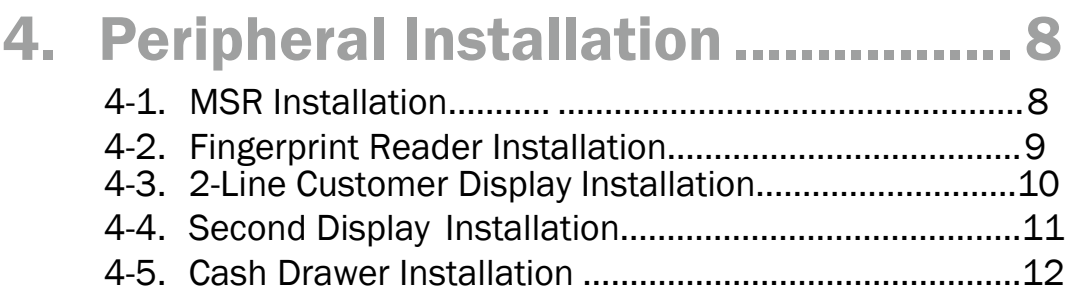

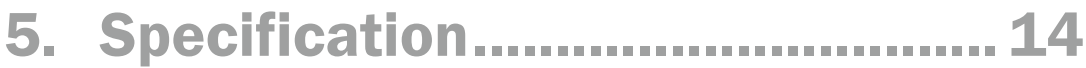

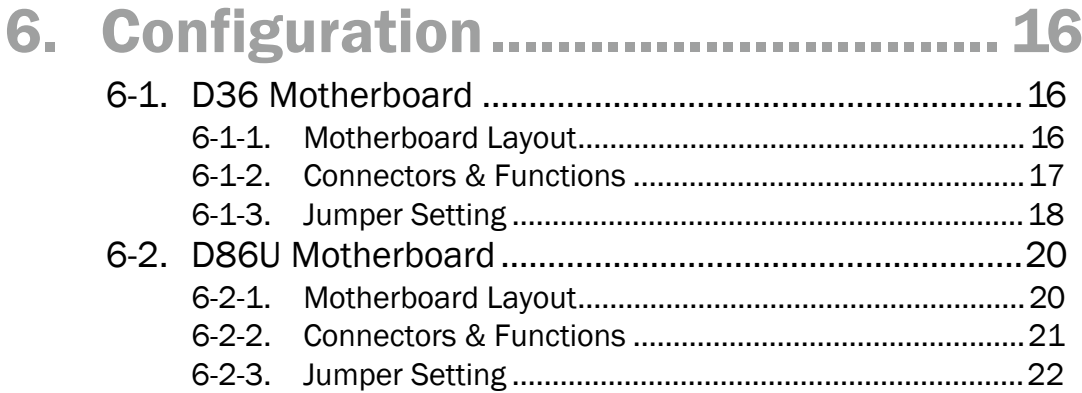

# <span id="page-7-0"></span>**1.** Packing List

## **1-1.** Standard Contents

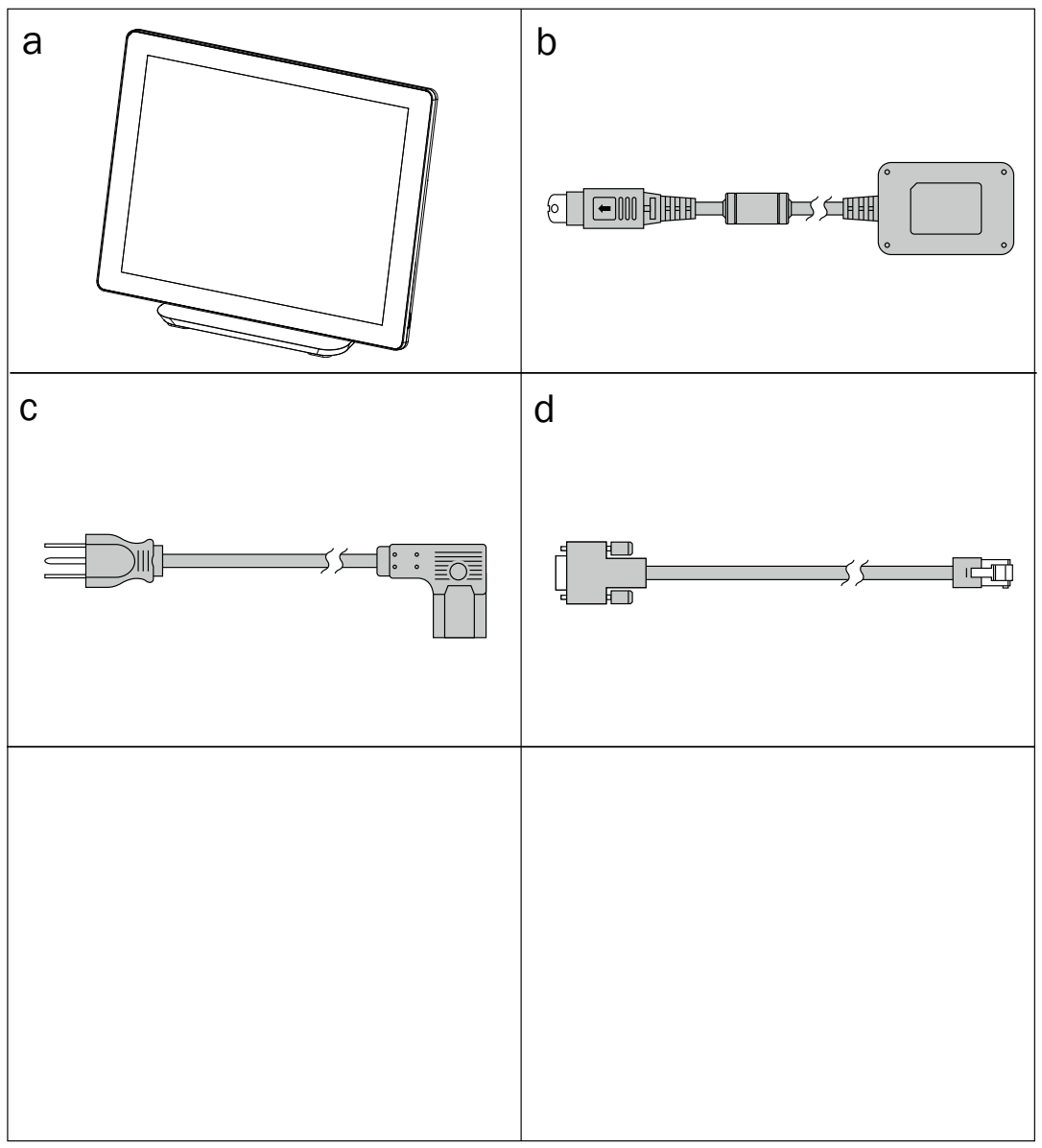

- a. System
- b. Power adapter
- c. Power cord
- d. RJ45-DB9 cable (x2)

# <span id="page-8-0"></span>**1-2.** Optional Accessories

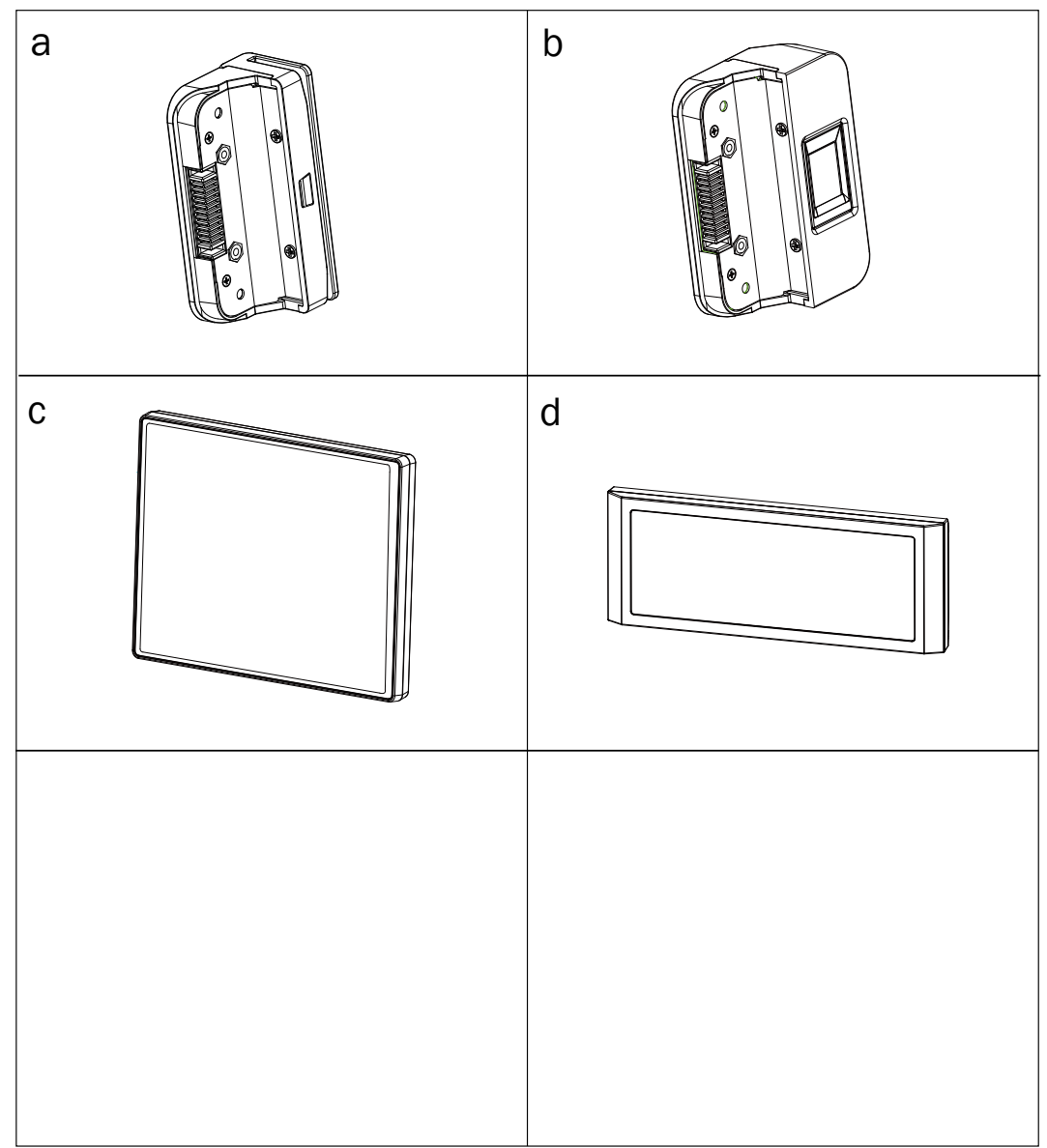

- a. MSR
- b. Fingerprint reader
- c. 8.4" 2nd display
- d. 2-line Customer display

# <span id="page-9-0"></span>**2.** System View

## **2-1.** Front & Side View

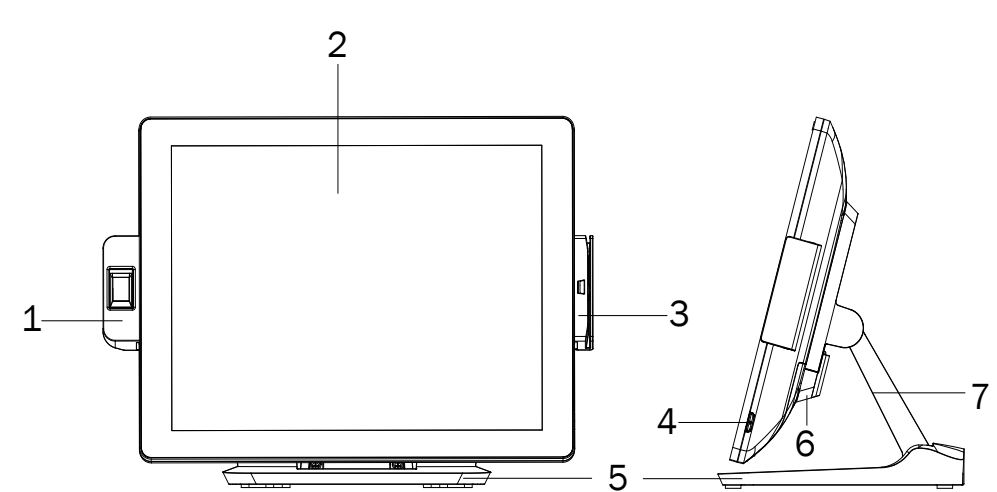

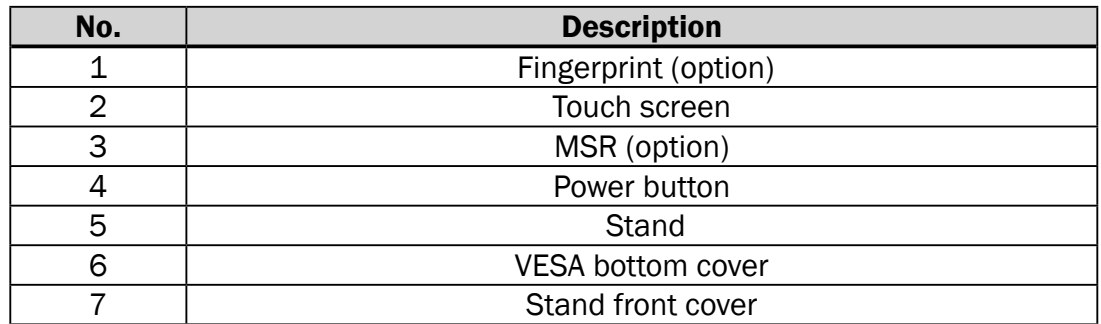

## **2-2.** Rear View

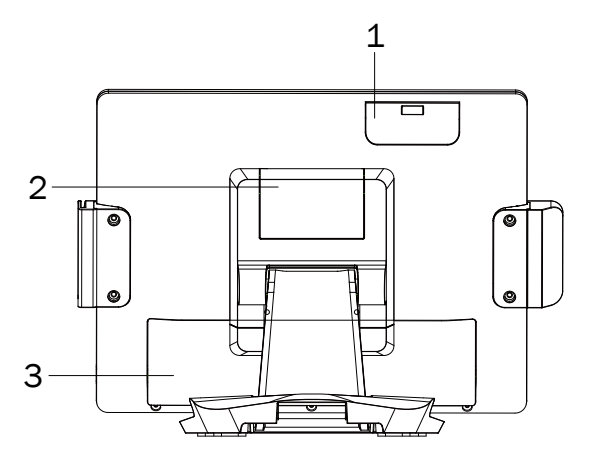

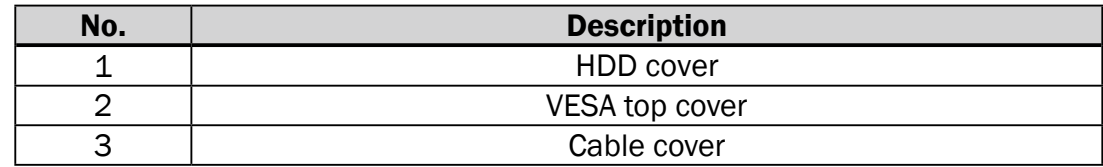

# <span id="page-10-0"></span>**2-3.** IO Ports View

### D36 Motherboard

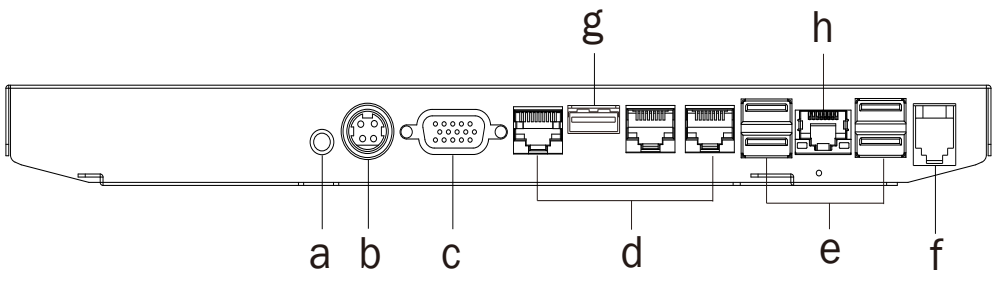

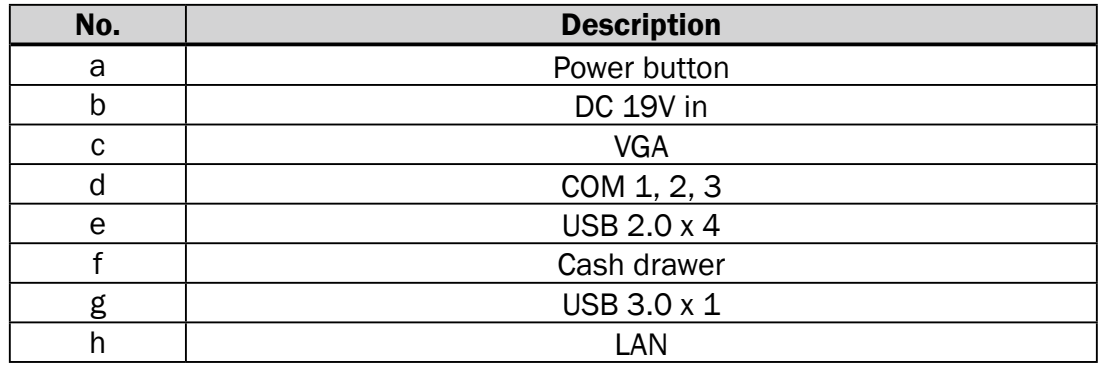

#### D86U Motherboard

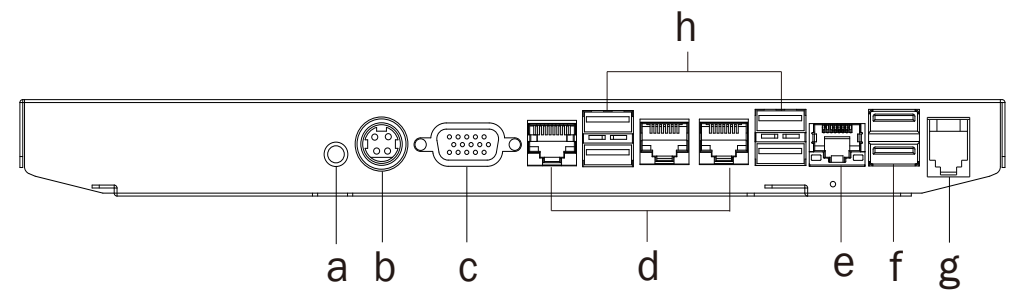

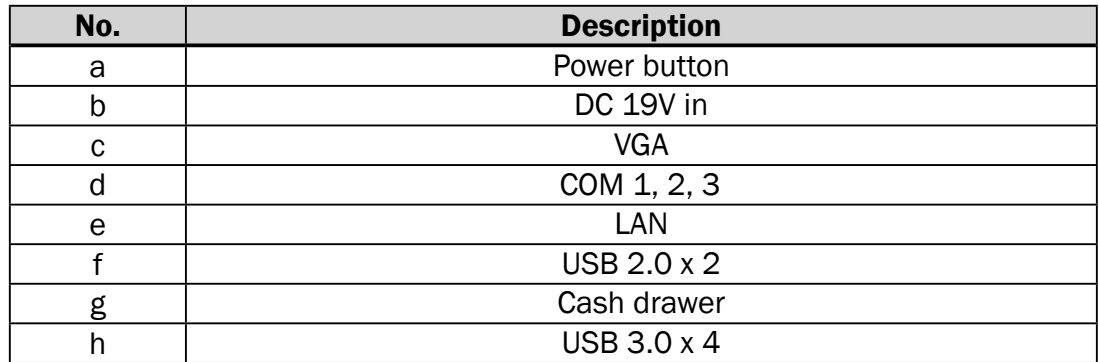

# <span id="page-11-0"></span>**2-4.** System Dimensions

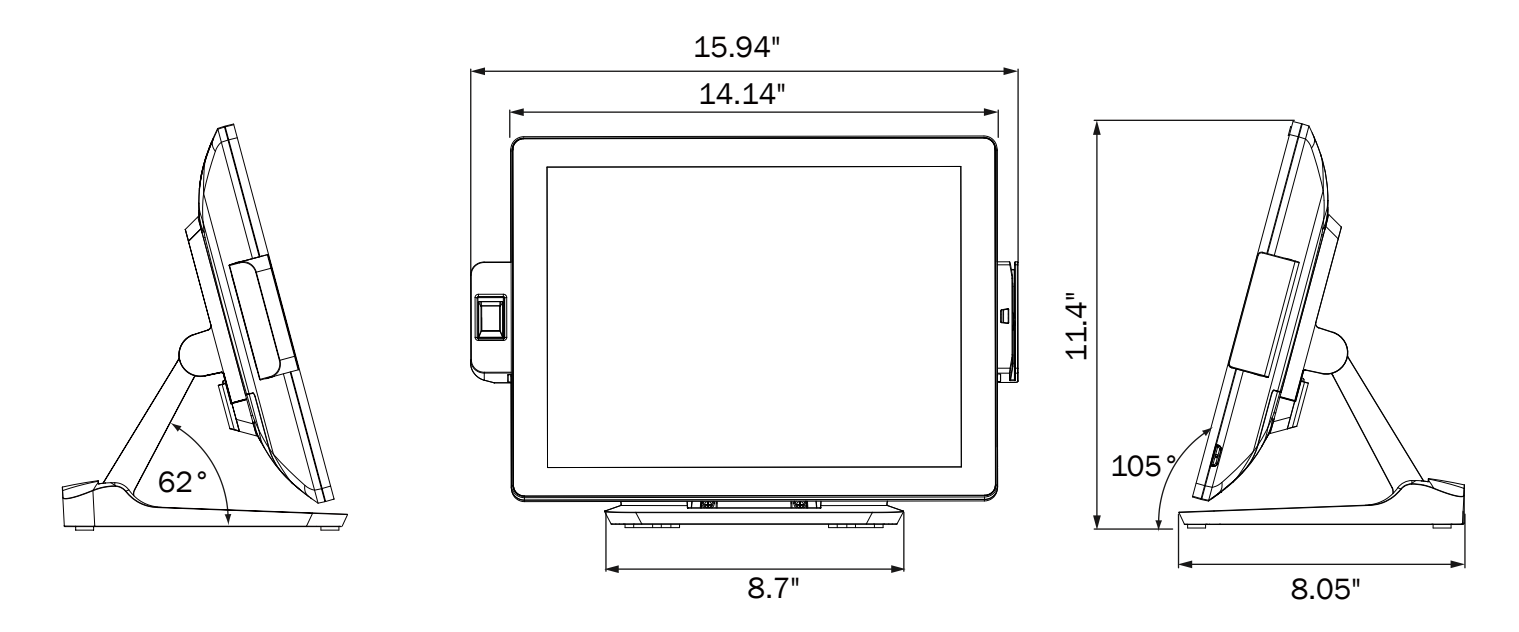

# <span id="page-12-0"></span>**3.** System Assembly & Disassembly

## **3-1.** Disassemble the Stand

- 1. Slide the VESA bottom cover outwards.
- 2. Loosen the thumb screw (x1) and slide the stand towards the IO panel to release it from the system.
- 3. Reverse the steps above to attach stand to the system.

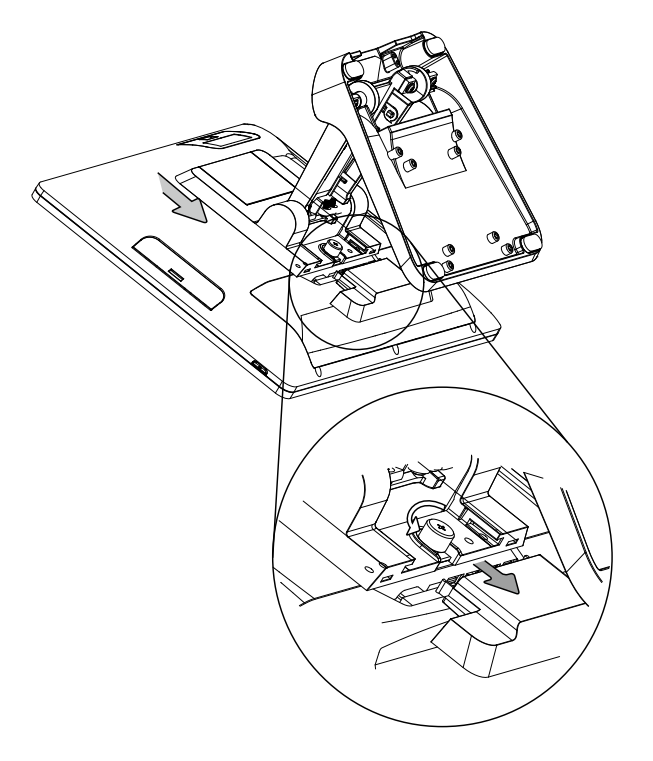

## **3-2.** Remove the Cable Cover

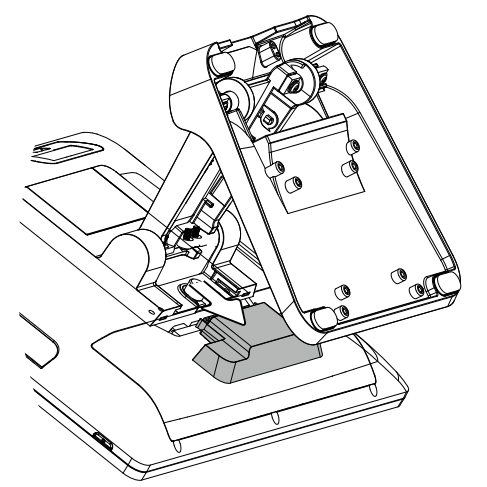

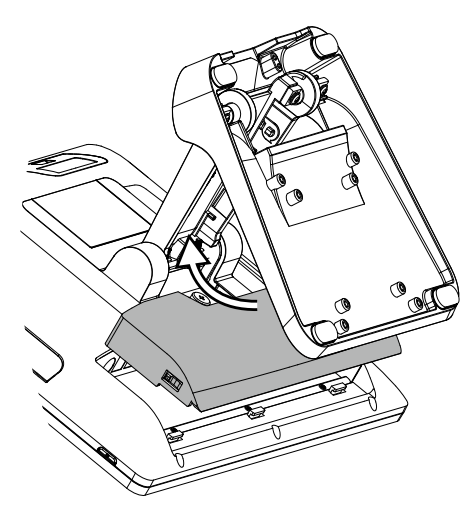

- 1. Slide the VESA bottom cover outwards.
- 2. Pull the cable cover upwards to release it from the system.

## <span id="page-13-0"></span>**3-3.** Install the Power Adapter

The system is equipped with a 65W or 90W power adapter. Please follow the steps to install the power adapter.

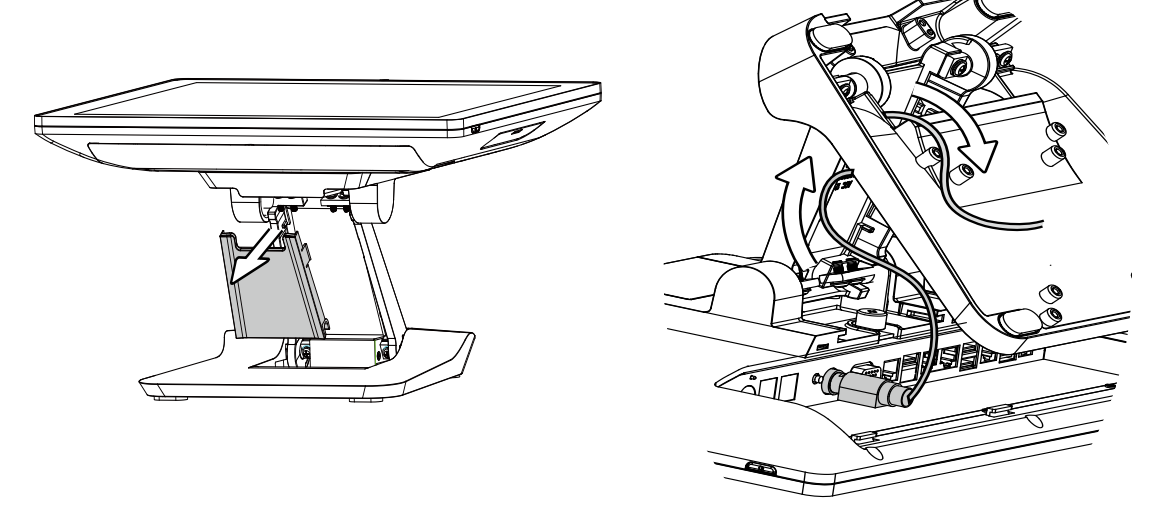

- 1. The stand is designed to allow for clean cable management. There is a cable channel through the stand, which has a quick access cover. Please pull the front cover of the stand outwards.
- 2. Place the system face down. Making sure not to scratch the touchscreen.
- 3. Connect the power adapter to the 19V DC IN port and then route the cable as shown in the picture.
- 4. Replace the front cover.

## **3-4.** Replace HDD

1. Remove the HDD dummy cover retaining a screw and sliding the drive out.

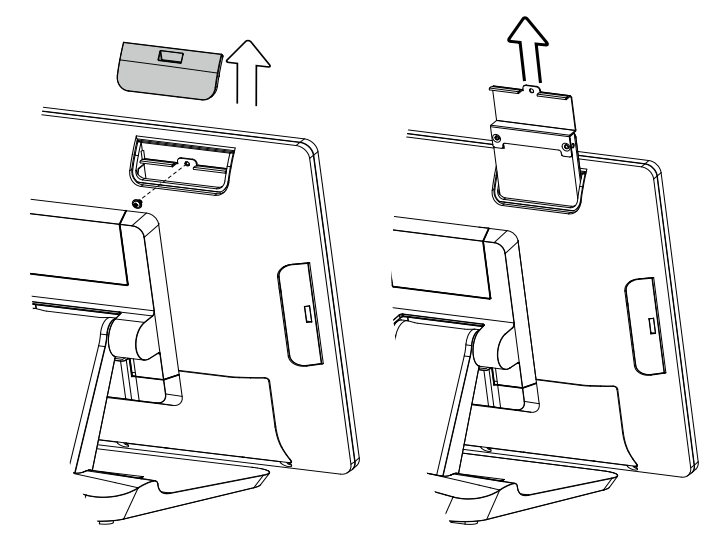

2. Remove the screws (x2) that fix the HDD to the bracket.

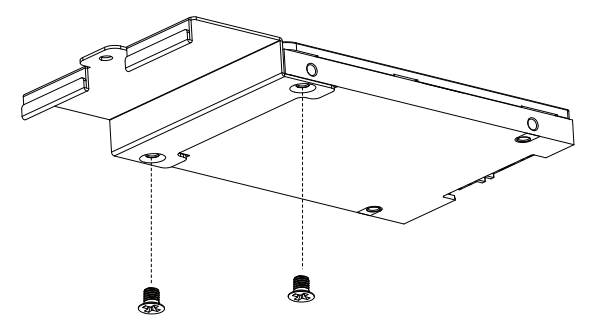

# <span id="page-14-0"></span>**4.** Peripheral Installation

## **4-1.** MSR Installation

1. Remove the cover.

2. Insert the MSR in place and fasten the screws (x2) on the back to secure the module.

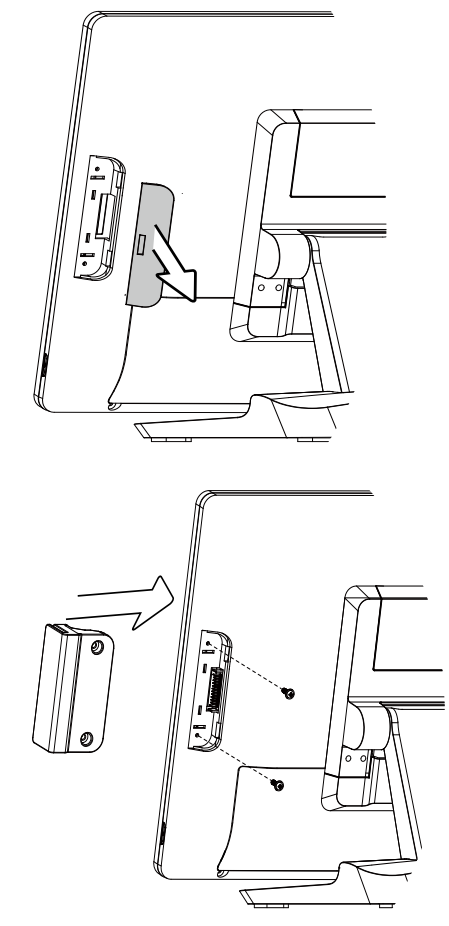

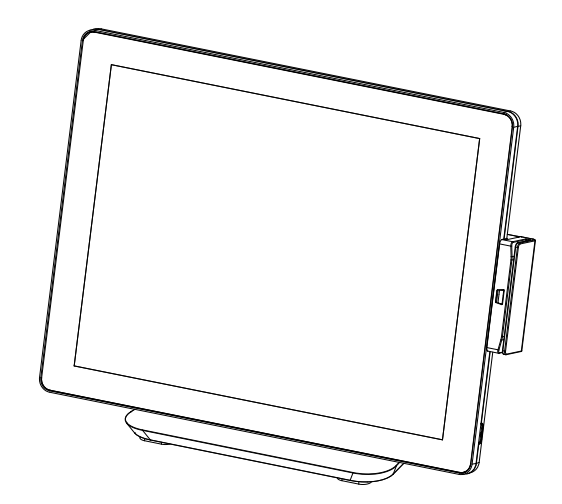

## <span id="page-15-0"></span>**4-2.** Fingerprint Reader Installation

1. Remove the cover.

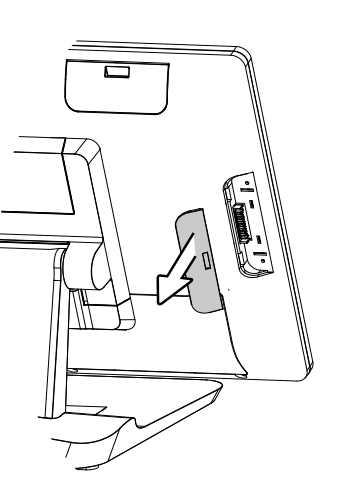

2. Insert the Fingerprint module in place and fasten the screws (x2) on the back to secure the module.

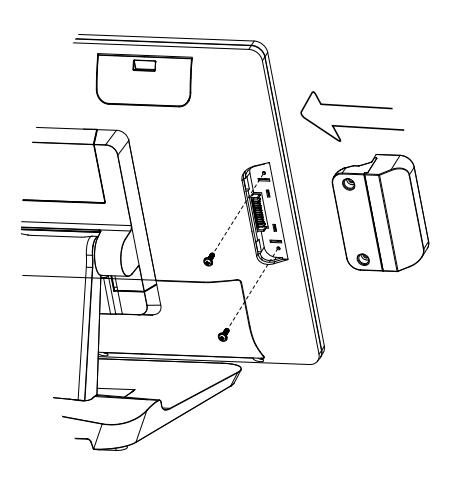

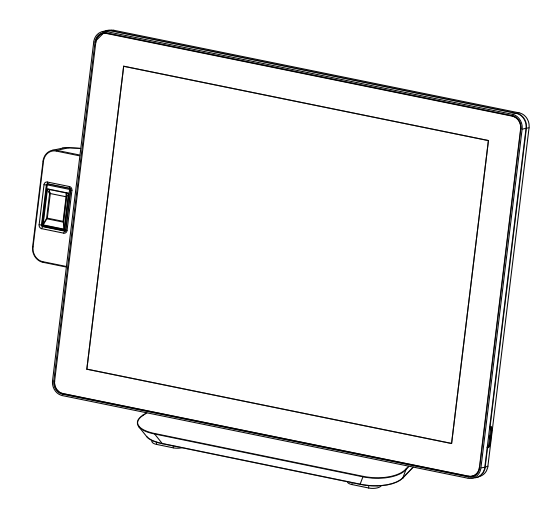

## <span id="page-16-0"></span>**4-3.** 2-Line Customer Display Installation

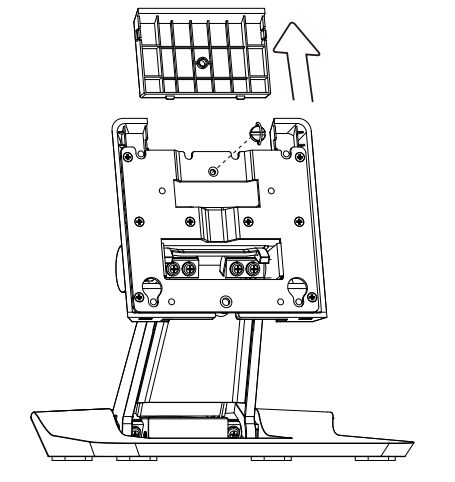

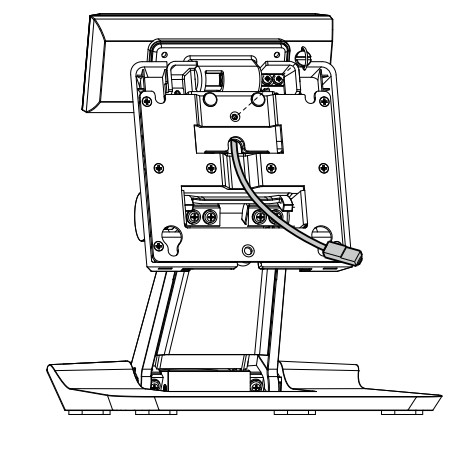

- 1. Follow the steps in Chapter 3-1 to diassemble the stand from the LCD panel.
- 2. Remove the thumb screw (x1) from the VESA top cover and then pull the cover up.
- 3. Attach the LCM module to system by fastening the thumb screw (x1).
- 4. Route the cable through the hole of the stand as picture shown.

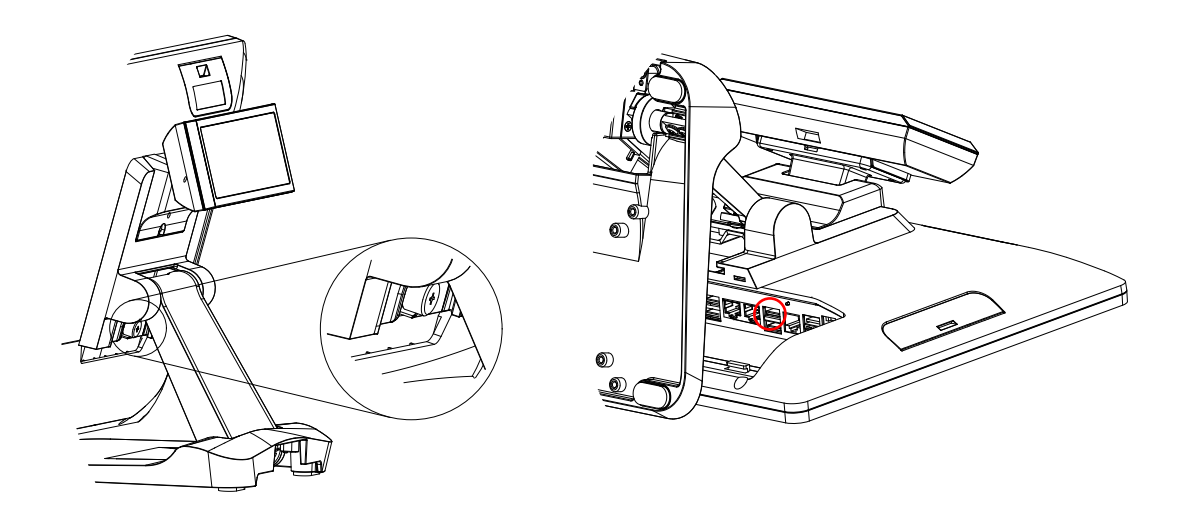

- 5. Attach the stand to the LCD panel and fasten the thumb screw (x1).
- 6. Connect the USB cable to a USB port on the systems IO panel.
- \* Please note the cable cover and the stand front cover (refer to Chapter 2-1 and 2-2) have to be removed before routing the cable.

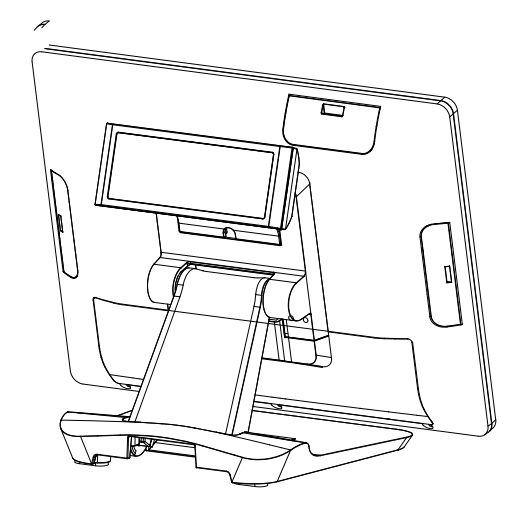

## <span id="page-17-0"></span>**4-4.** Second Display Installation

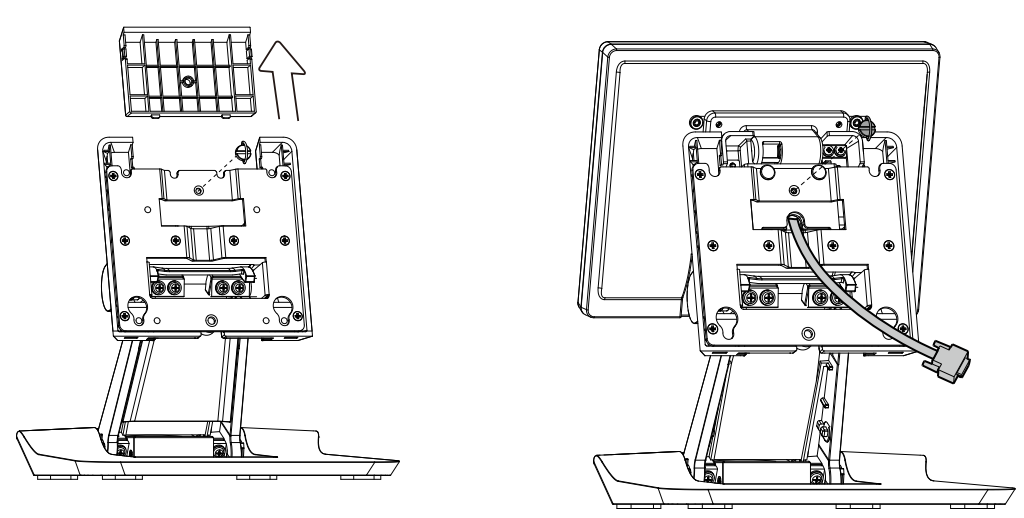

- 1. Follow the steps in Chapter 3-1 to diassemble the stand from the LCD panel.
- 2. Remove the thumb screw (x1) from the VESA top cover and then pull the cover up.
- 3. Attach the 8.4"  $2^{nd}$  display module to system by fastening the thumb screw (x1).
- 4. Route the  $2^{nd}$  display cable through the hole of the stand as picture shown.
- 5. Attach the stand to the LCD panel and fasten the thumb screw (x1).
- 6. Connect the  $2^{nd}$  display cable to VGA port on the systems IO panel. Make sure the system is powered off.
- Please note the cable cover and the stand front cover (refer to Chapter 2-1 and 2-2) have to be removed before routing the cable.

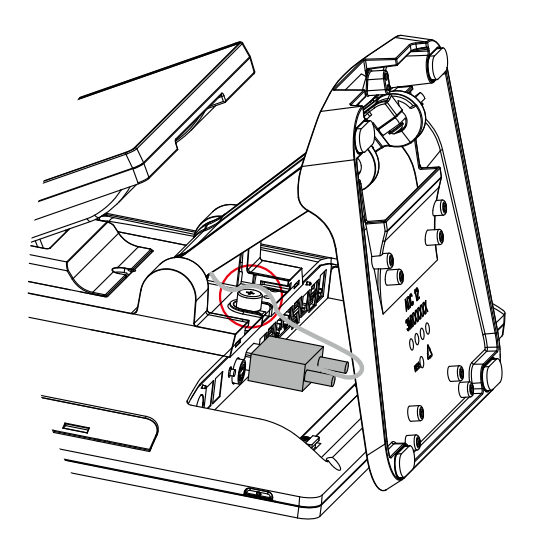

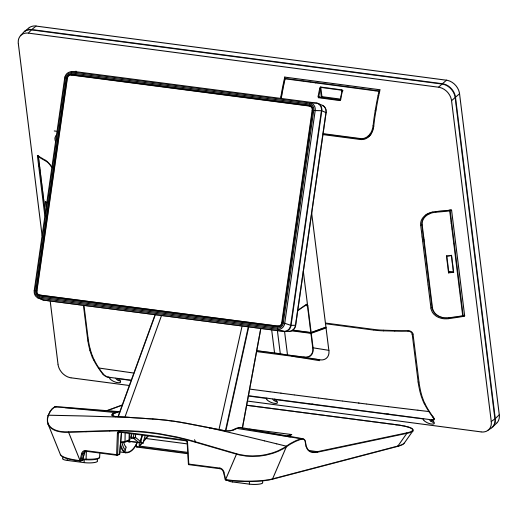

## **4-5.** Cash Drawer Installation

You can install a cash drawer through the cash drawer port. Please verify the pin assignment before installation. NOTE: POS software must be specially programmed to work with the built in cash drawer port.

#### Cash Drawer Pin Assignment

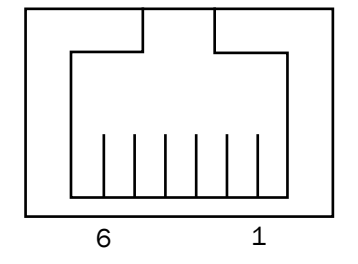

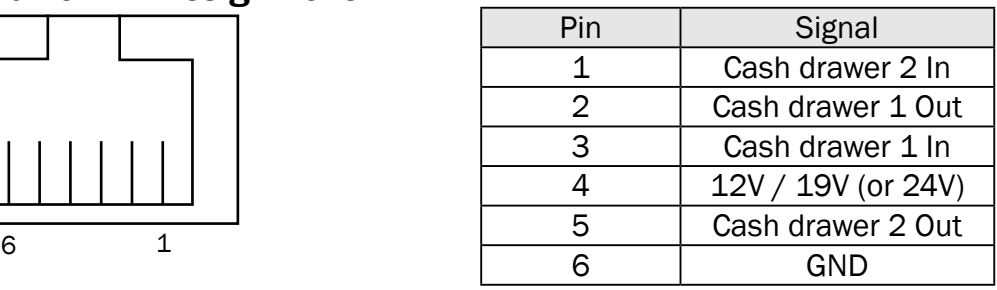

### Cash Drawer Controller Register

The Cash Drawer Controller uses one I/O address to control the Cash Drawer.

Register Location: 0x482h Attribute: Read / Write Size: 8bit

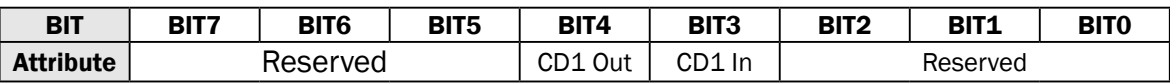

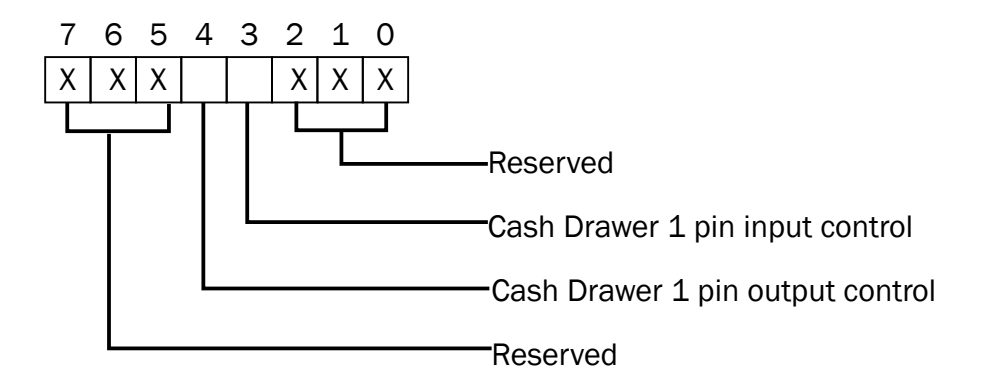

Bit 7: Reserved Bit 6: Reserved Bit 5: Reserved Bit 4: Cash Drawer 1 pin output control. = 1: Open the Cash Drawer = 0: Allow Cash Drawer to close Bit 3: Cash Drawer 1 pin input control. = 1: Cash Drawer closed or no Cash Drawer = 0: Cash Drawer opened Bit 2: Reserved Bit 1: Reserved Bit 0: Reserved

Note: Please follow the Cash Drawer control signal design to control the Cash Drawer.

### Cash Drawer Control Command Example

Use Debug.EXE program from the command line

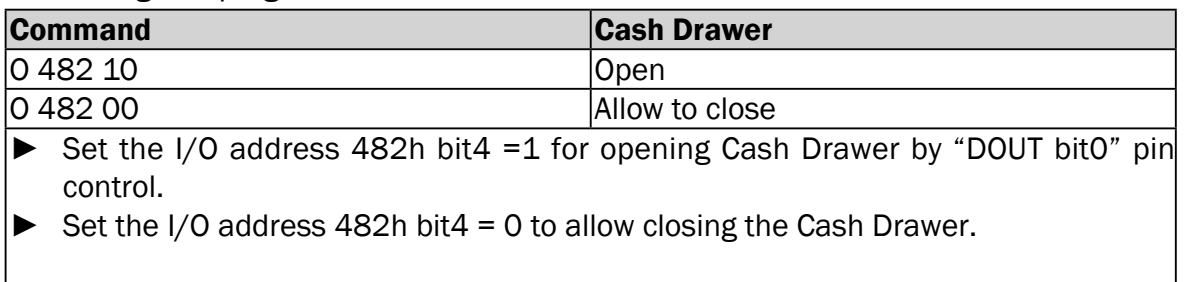

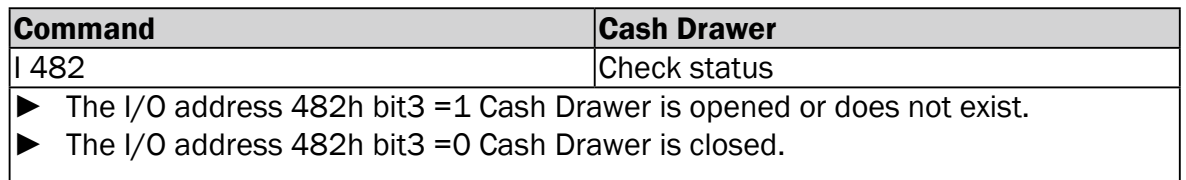

 $\overline{\phantom{a}}$ 

# <span id="page-20-0"></span>**5.** Specification

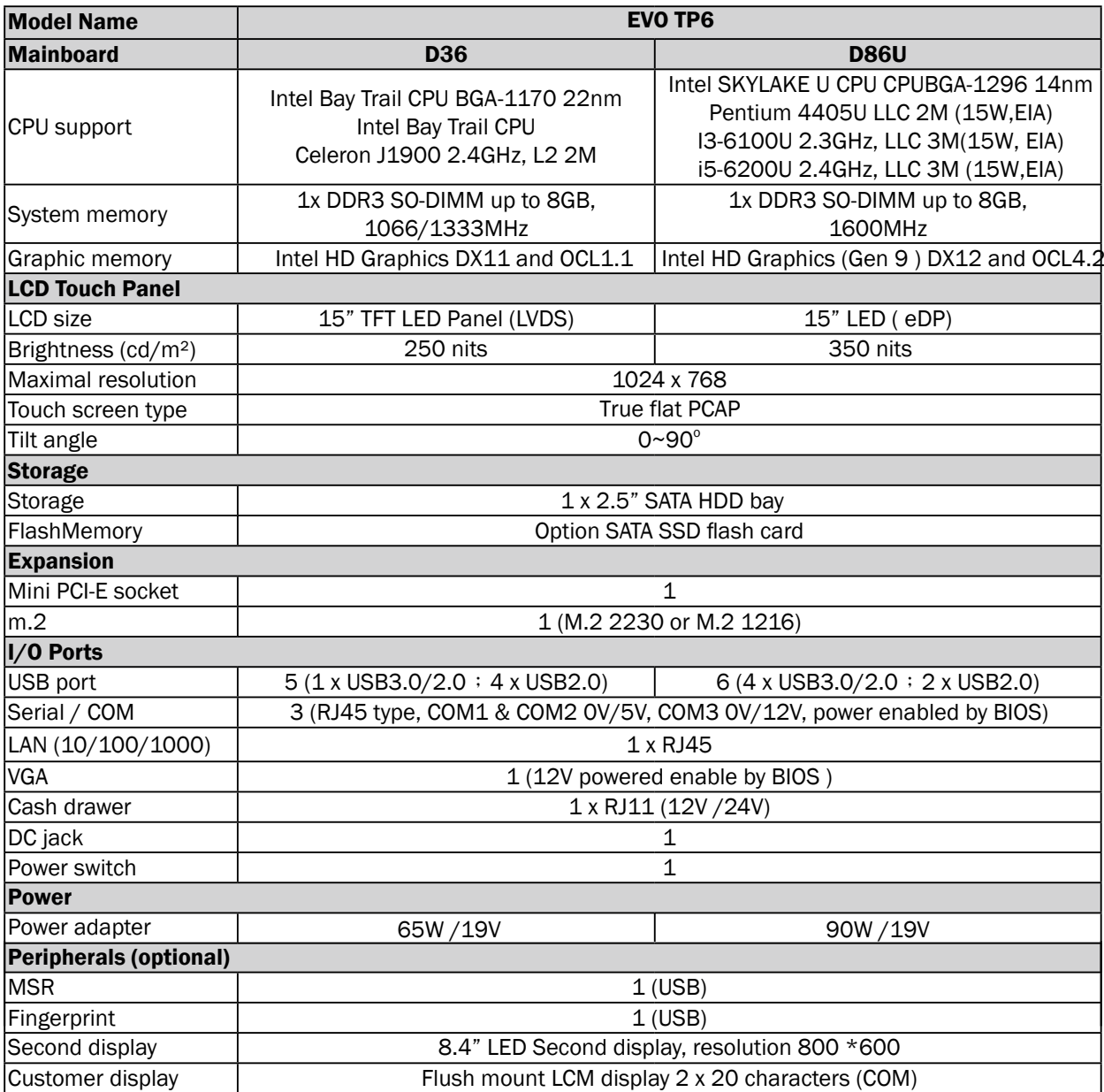

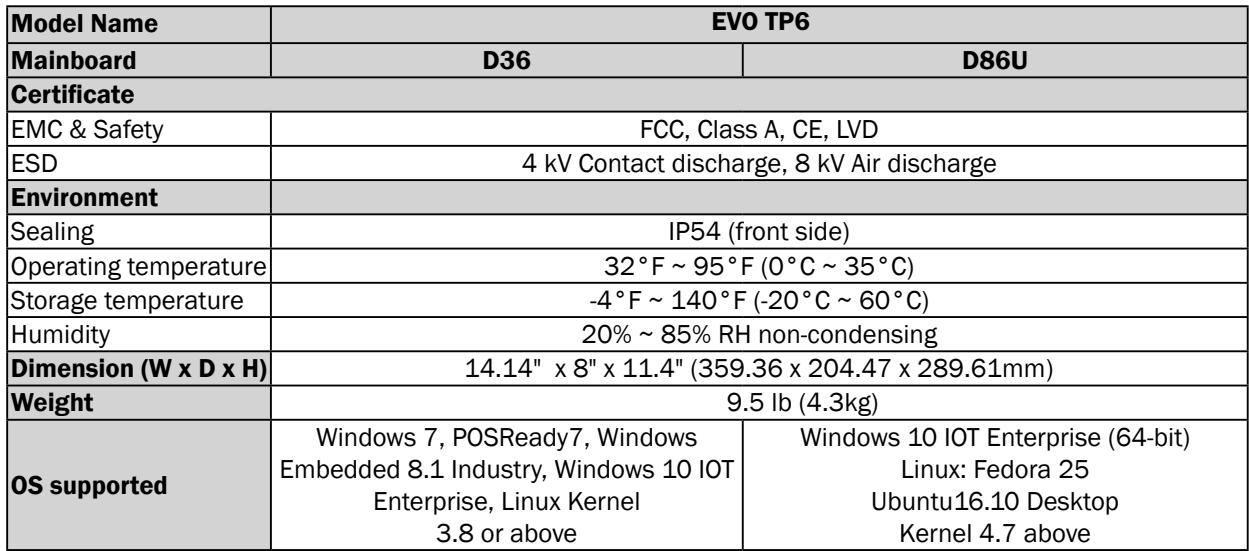

\* This specification is subject to change without prior notice.

# <span id="page-22-0"></span>**6.** Configuration

## **6-1.** D36 Motherboard

### **6-1-1.** Motherboard Layout

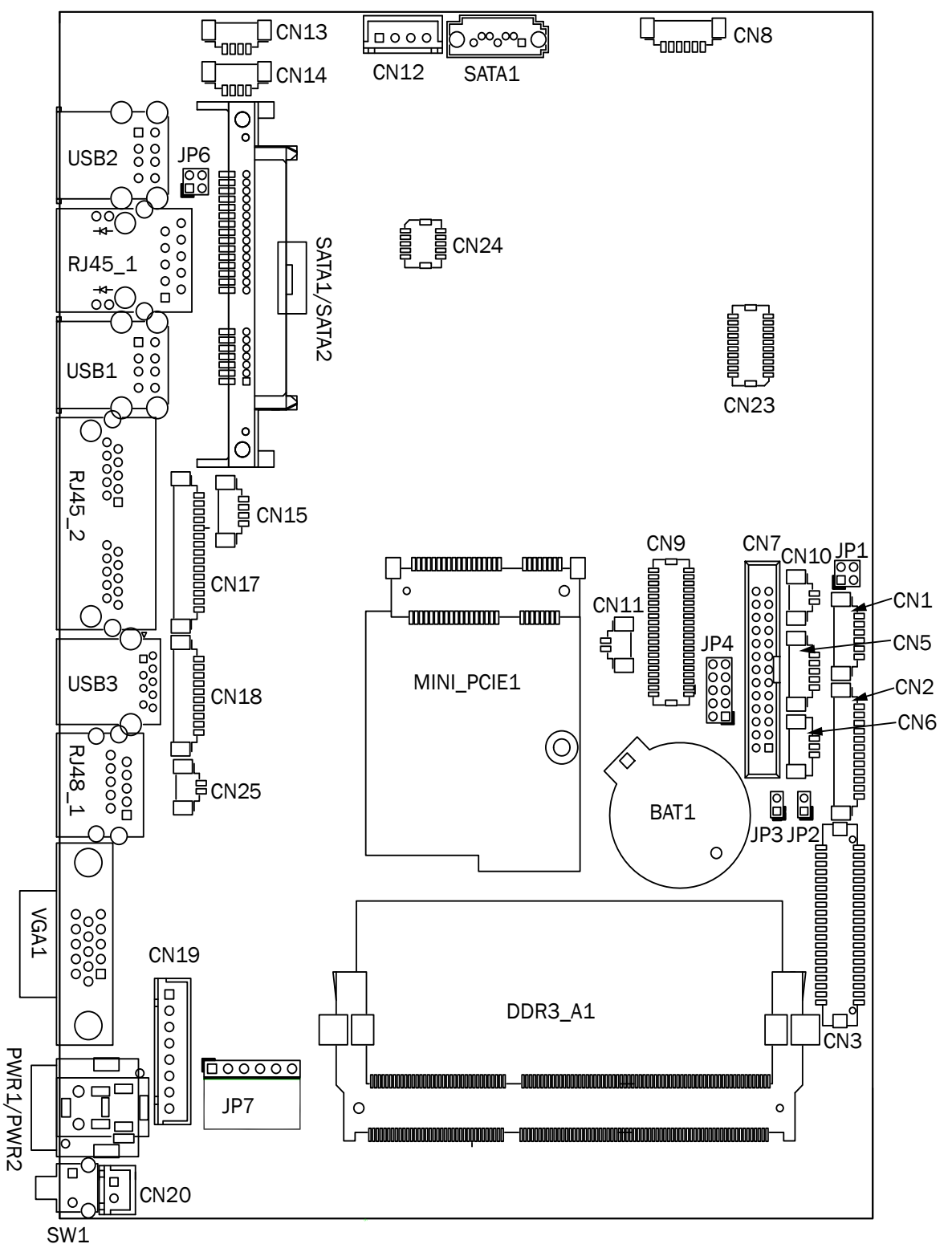

## <span id="page-23-0"></span>**6-1-2.** Connectors & Functions

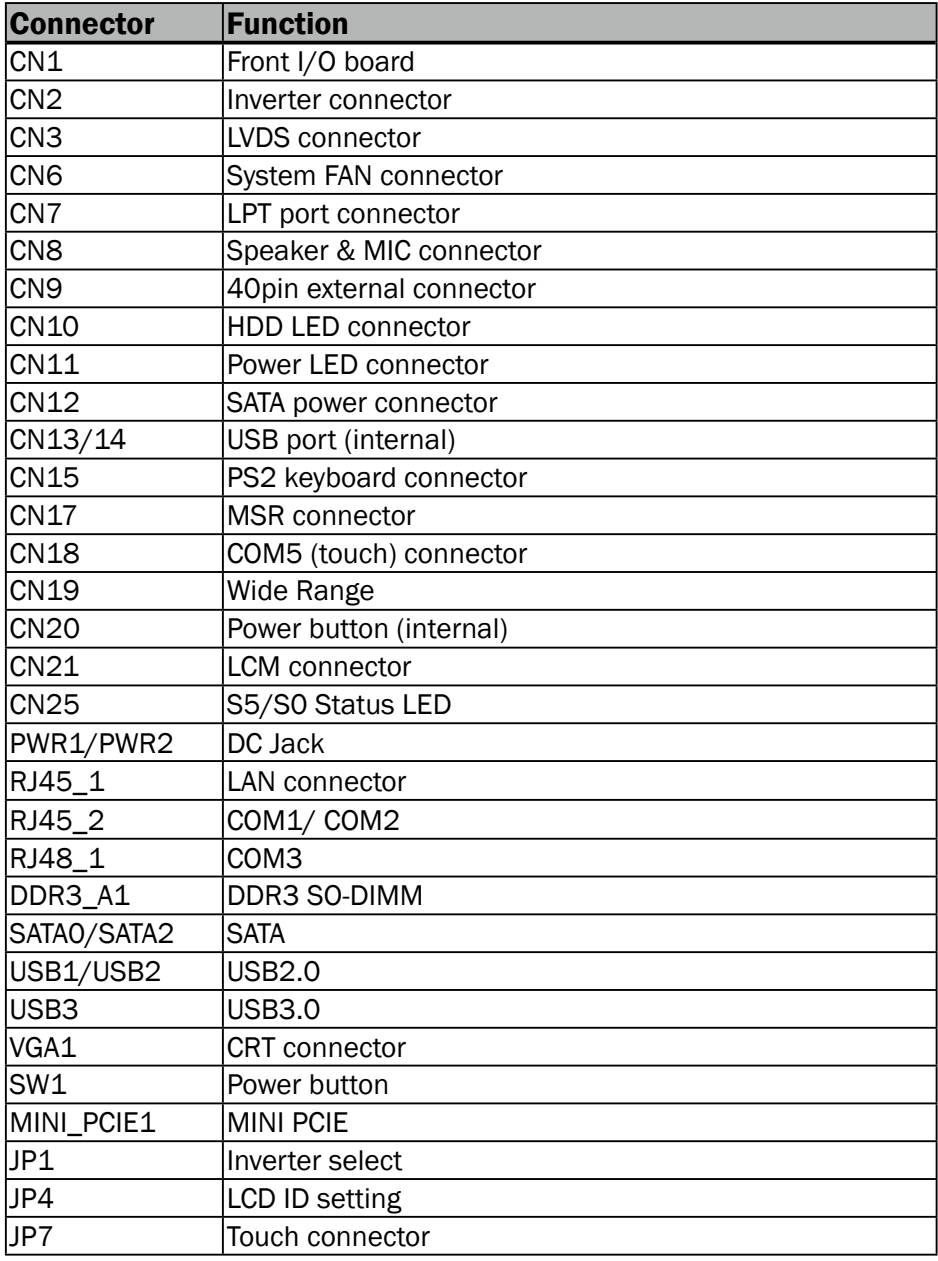

## <span id="page-24-0"></span>**6-1-3.** Jumper Setting

#### Inverter Selection

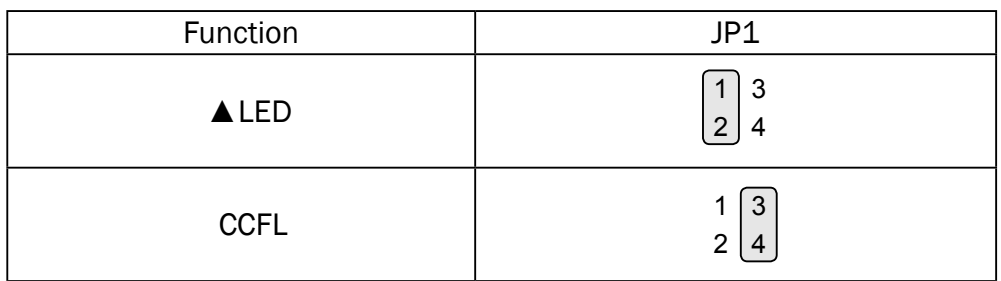

#### COM1/COM2/COM3 Power Setting

COM1, COM2 and COM3 can be set to provide power to your serial device. The voltage can be set to +5V or +12V in the BIOS.

- 1. Power on the system, and press the <DEL> key when the system is booting up to enter the BIOS Setup utility.
- 2. Select the Advanced tab.
- 3. Select VGA/COM Power Configuration Ports and press <Enter> to go to display the available options.
- 4. To enable the power, select COM1 ,COM2 or COM3 Power setting and press <Enter>. Select Power and press <Enter>. Save the change by pressing F10.

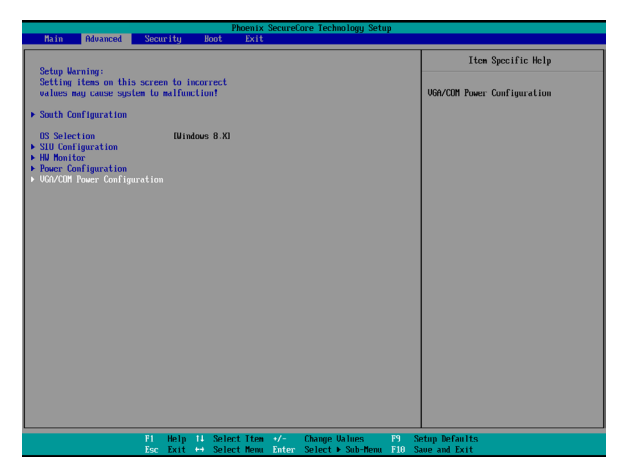

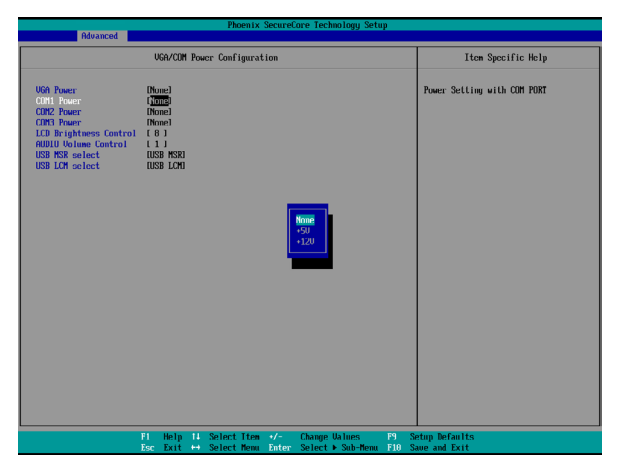

 $\triangle$  = Manufacturer Default Setting

### LCD ID Setting

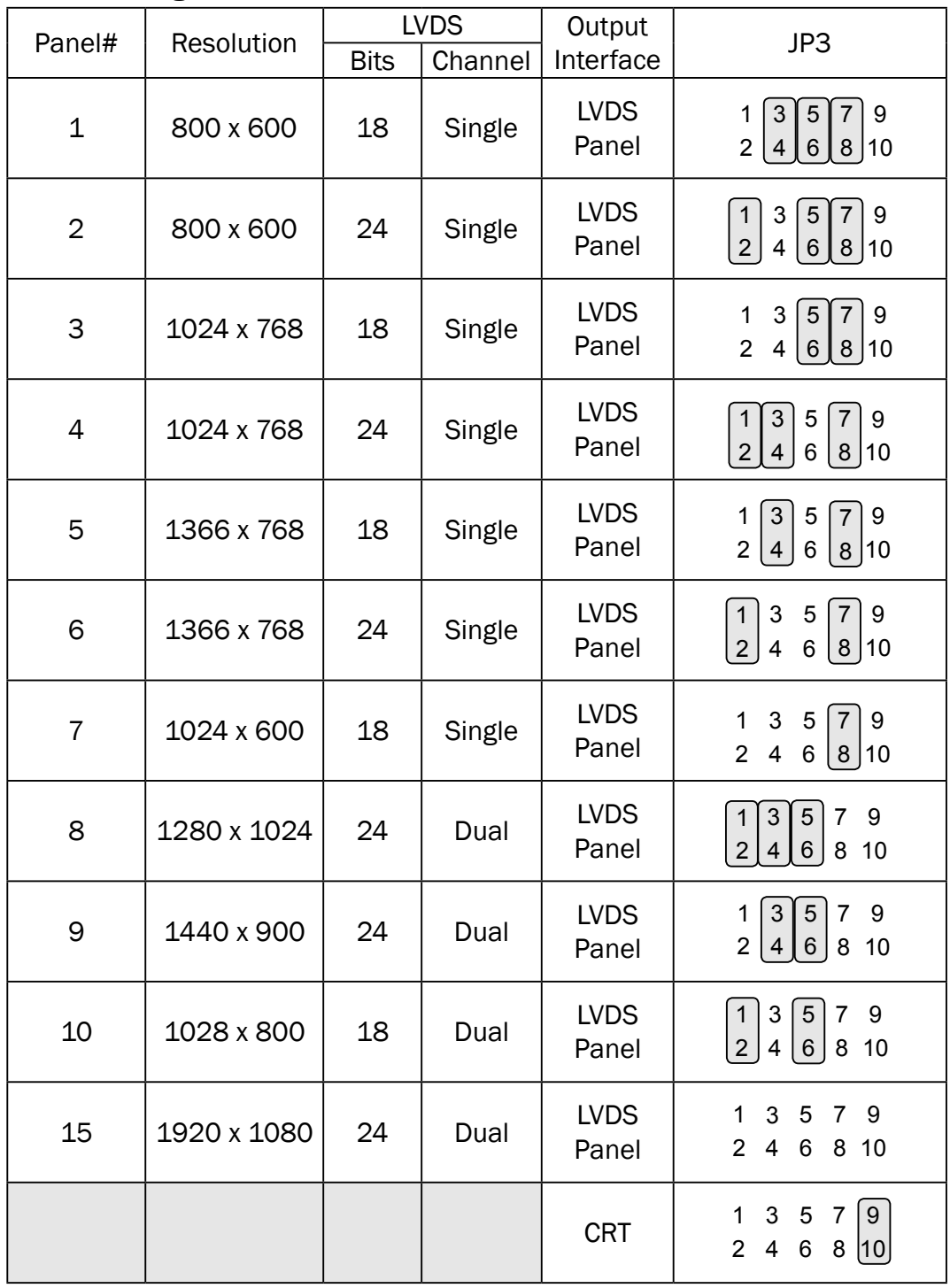

 

Jumper open [2 Jumper short

## <span id="page-26-0"></span>**6-2.** D86U Motherboard

### **6-2-1.** Motherboard Layout

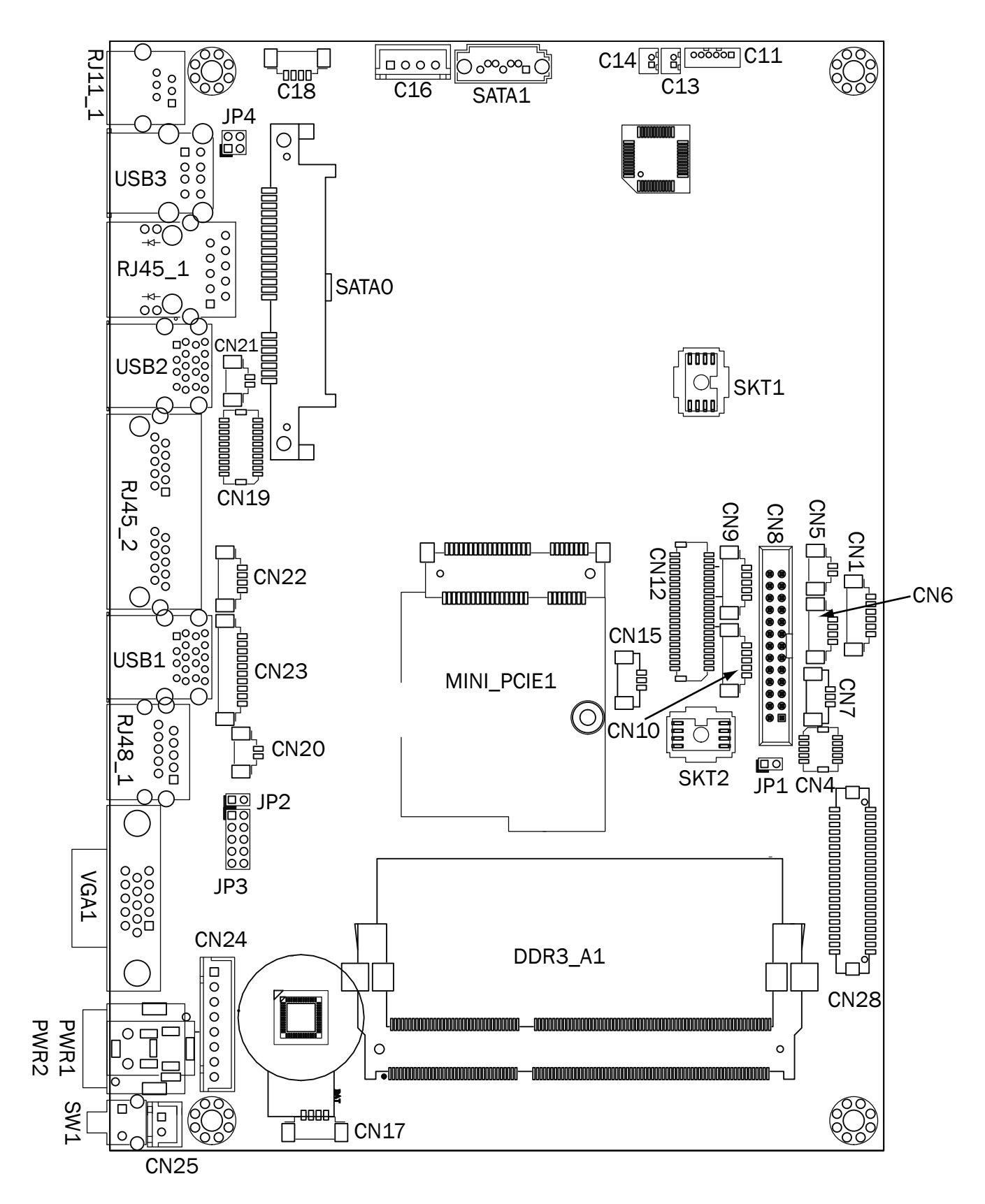

## <span id="page-27-0"></span>**6-2-2.** Connectors & Functions

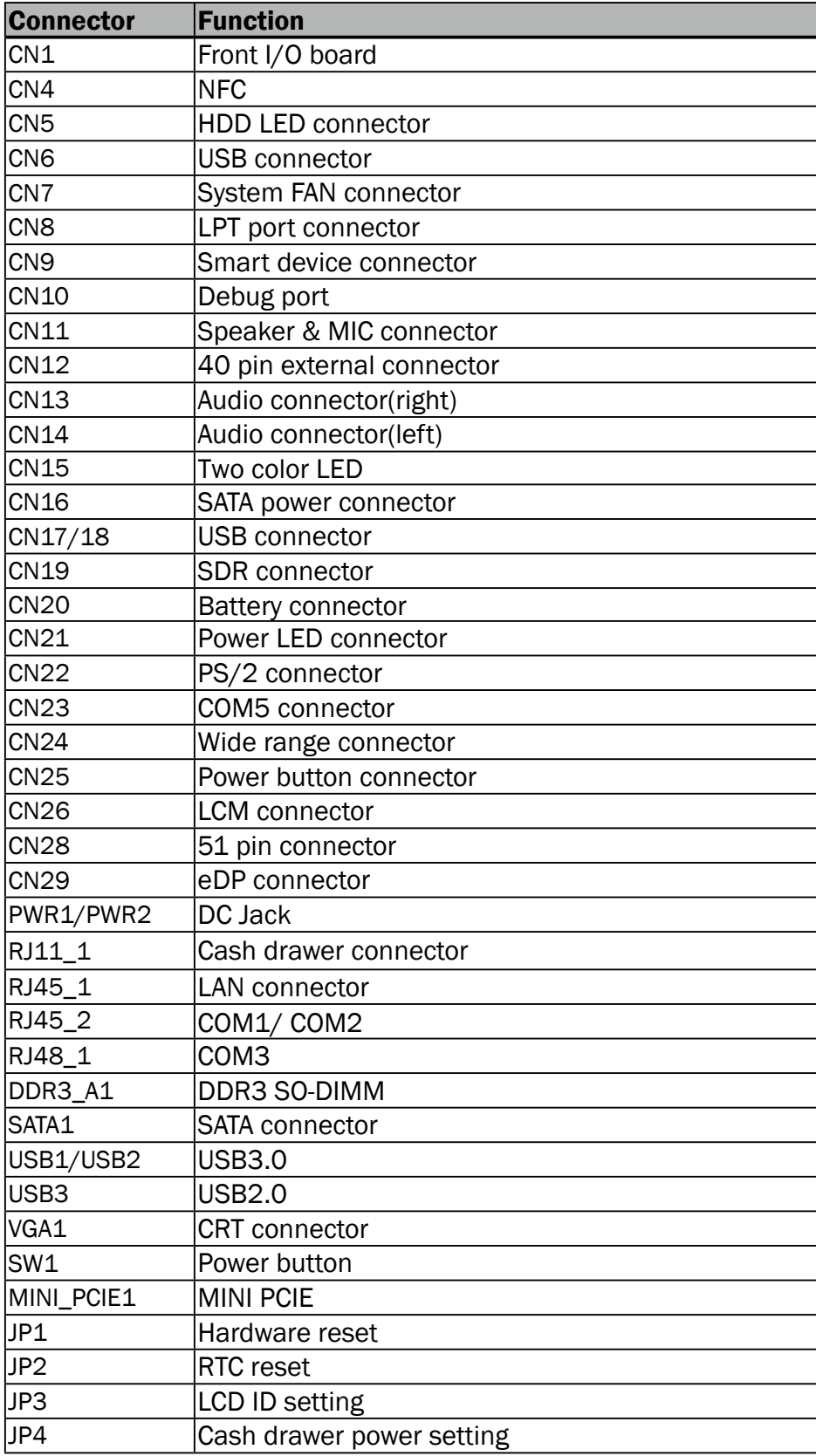

## <span id="page-28-0"></span>**6-2-3.** Jumper Setting

#### Cash Drawer Power Setting

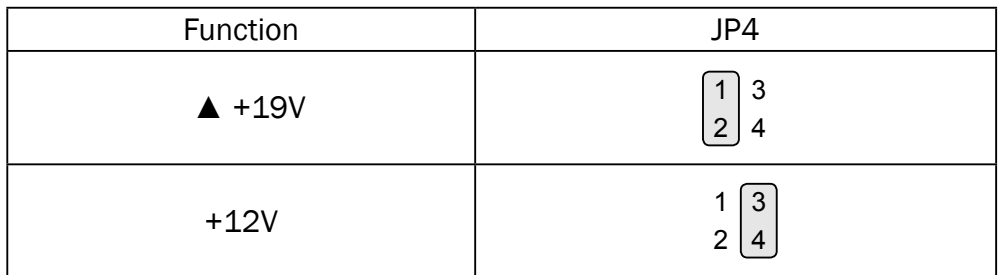

#### COM1/COM2/COM3 Power Setting

COM1, COM2 and COM3 can be set to provide power to your serial device. The voltage can be set to +5V or +12V in the BIOS.

- 1. Power on the system, and press the <DEL> key when the system is booting up to enter the BIOS Setup utility.
- 2. Select the Advanced tab.
- 3. Select VGA/COM Power **Configuration Ports and press** <Enter> to go to display the available options.

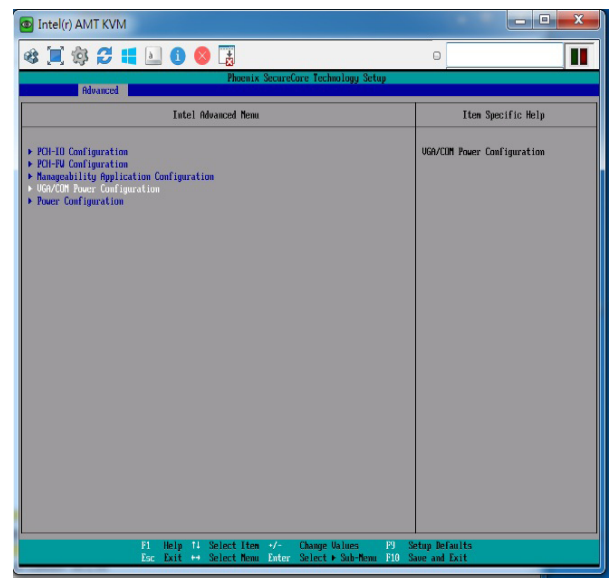

4. To enable the power, select COM1 ,COM2 or COM3 Power setting and press <Enter>. Select Power and press <Enter>. Save the change by pressing F10.

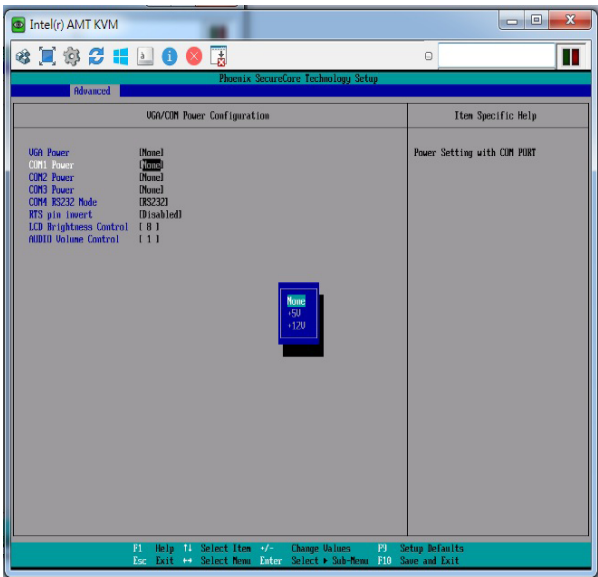

 $\triangle$  = Manufacturer Default Setting

### LCD ID Setting

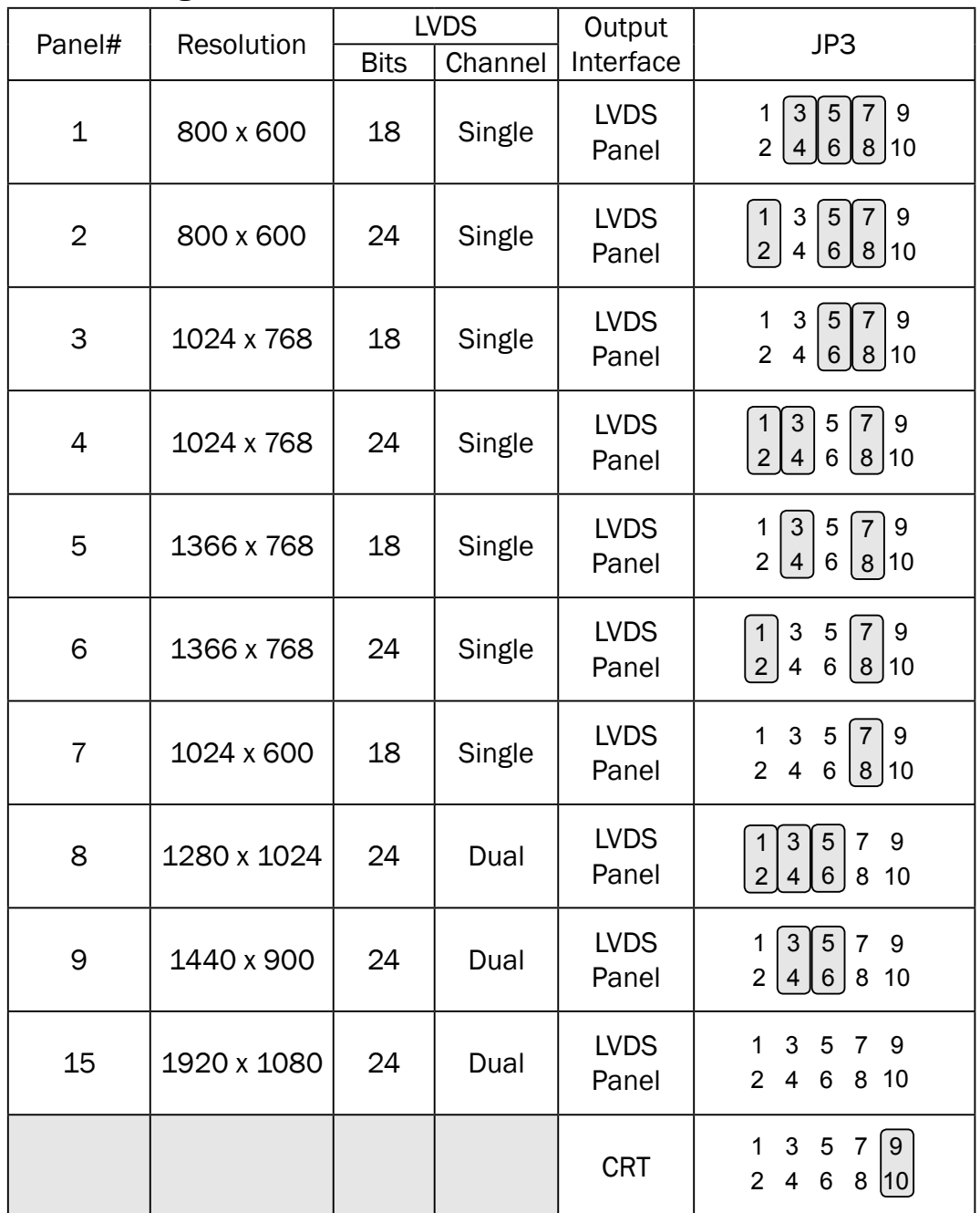

 Jumper open  $\sqrt{2}$  Jumper short